## **How to find your 1098-T on ZotPortal**

- 1. Log into ZotPortal
- 2. Go to Students (blue menu) and click "Finances" yellow menu" a. Green arrow
- 3. Scroll down to "IRS Form 1098-T Access" and make sure you have consented to an electronic form
- 4. Select Tax Year and click "Search" in the gray box
	- a. Green arrow
- 5. A hyperlink will appear next to the gray box that leads to your 1098-T

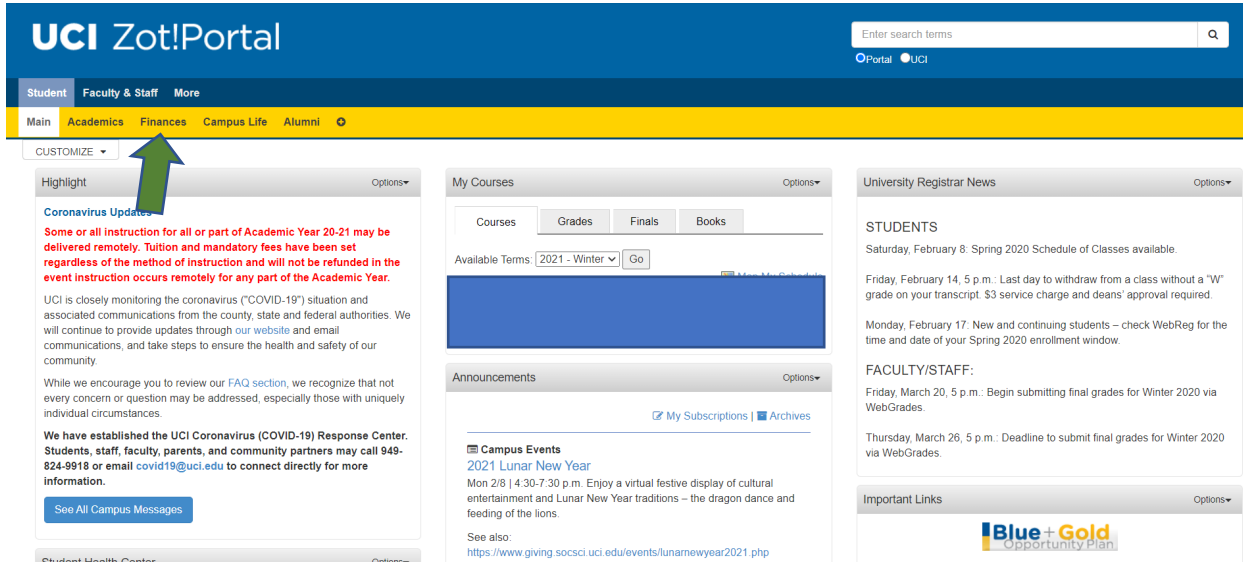

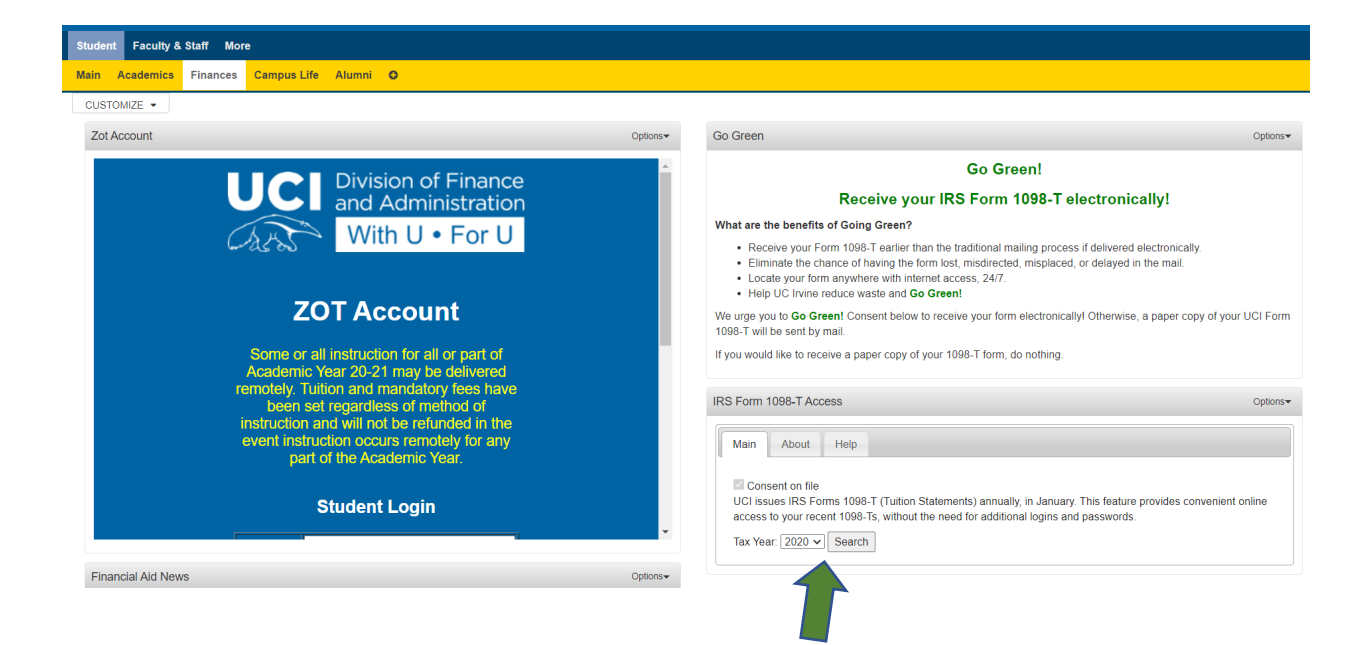

## **How to find your W-2 on UCPath**

- 1. Log into UCPath and Select "University of California, Irvine"
	- a. Green arrows
- 2. Go to the left side menu and select the following from the menus (all shown with green arrows
	- a. Click Employee Actions
	- b. Click Income and Taxes
	- c. Click View Online W-2/W-2c
- 3. Answer any security questions when prompted
- 4. View your Year End Form

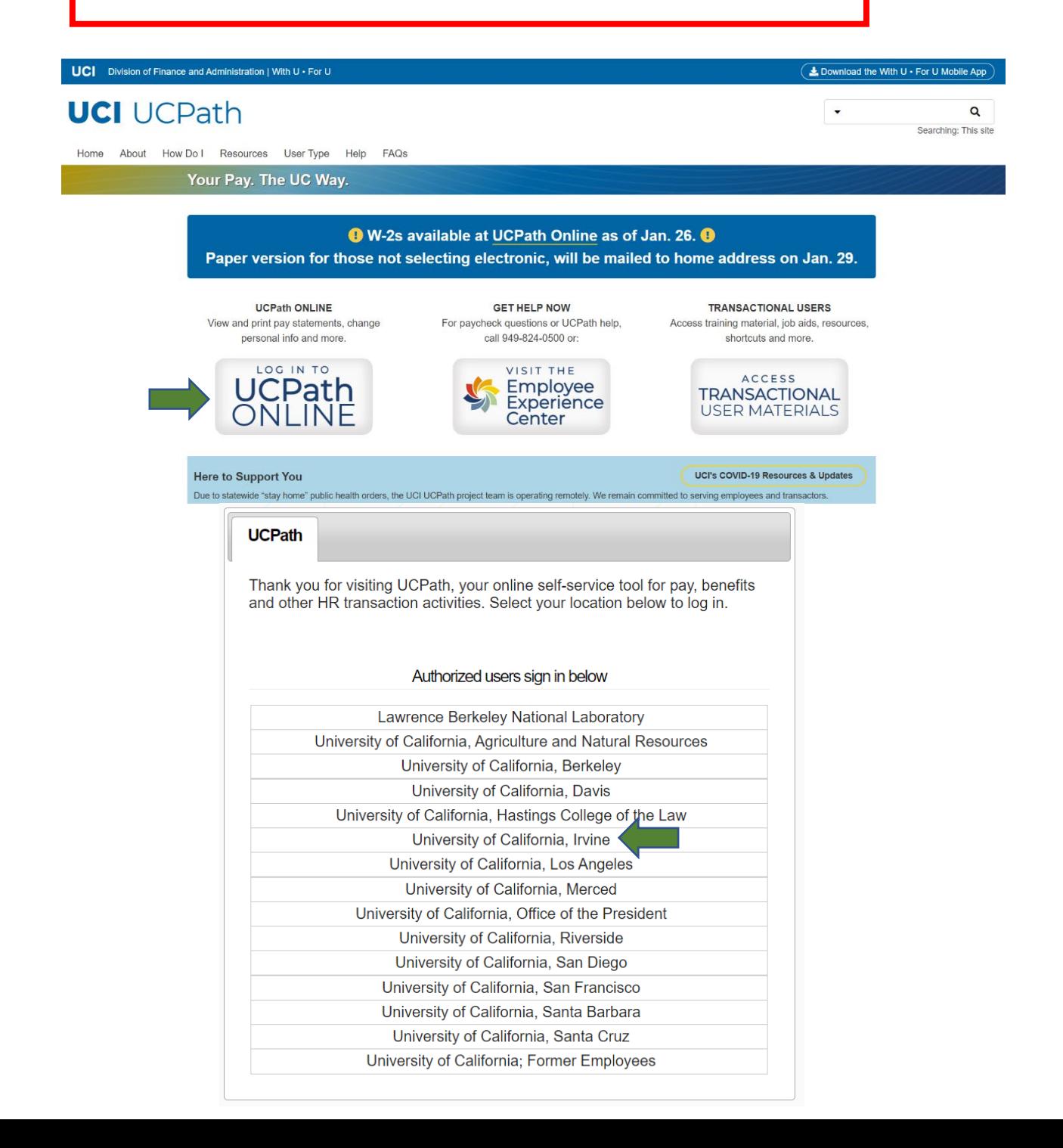

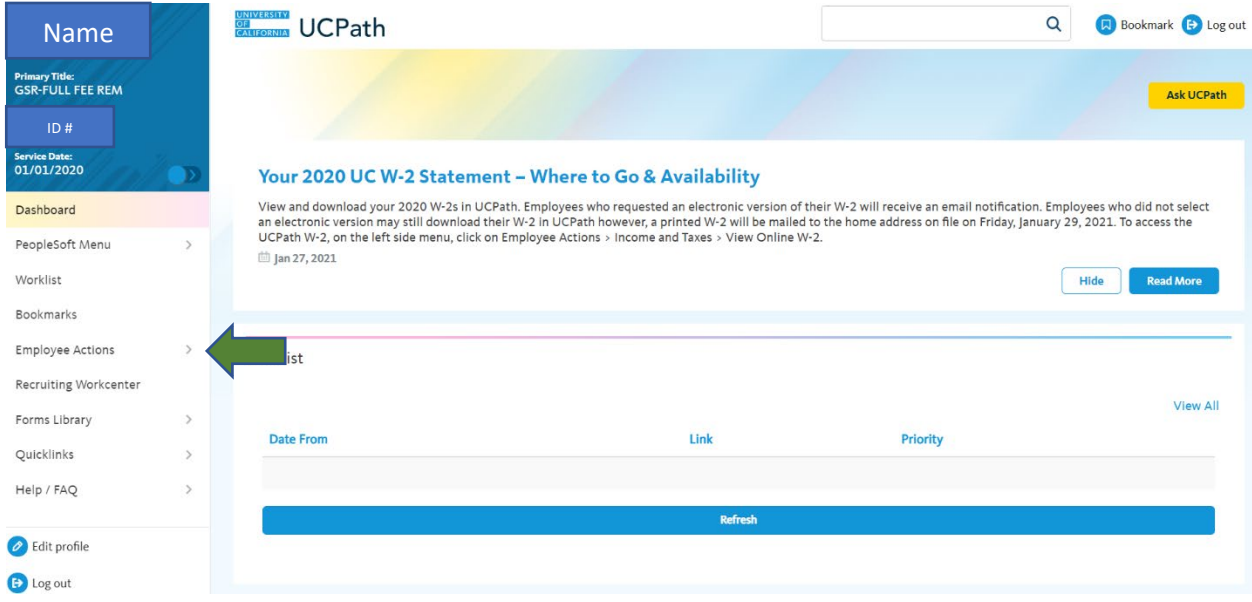

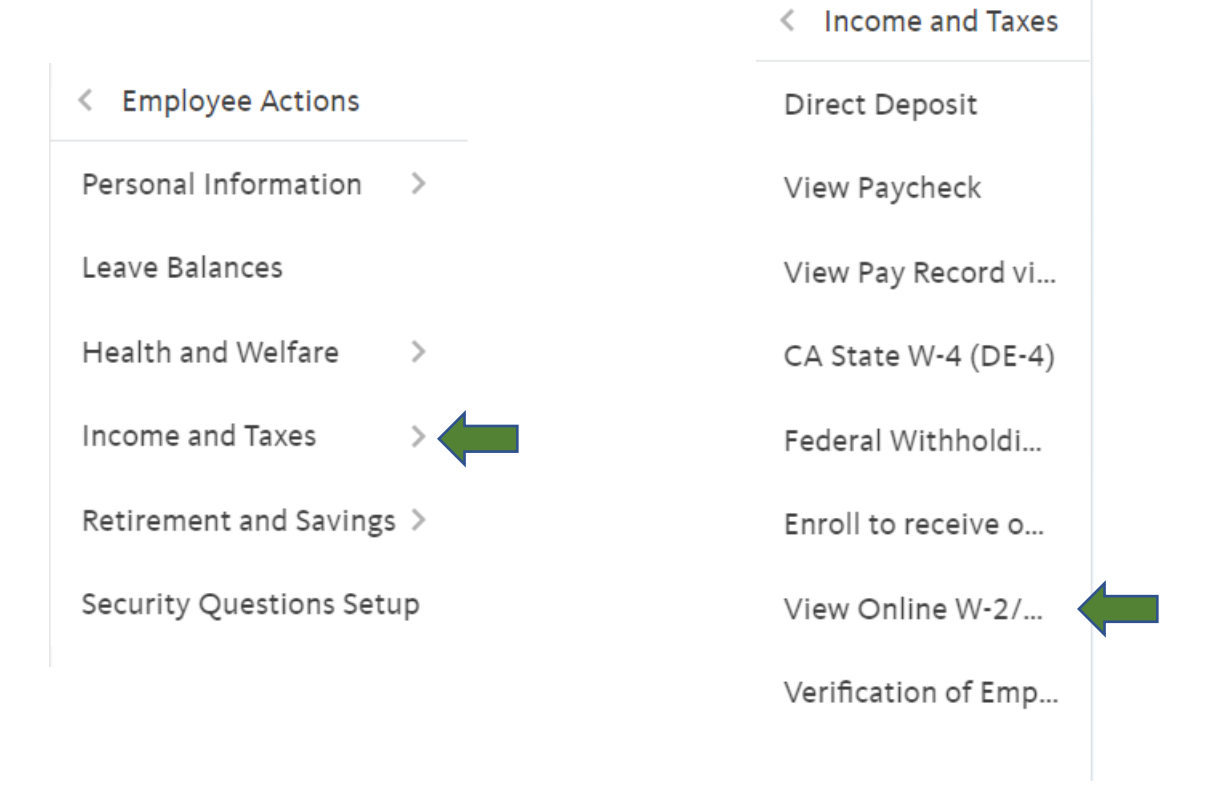